# DTU 使 用 说 明 书

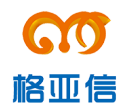

深圳市格亚信电子有限公司

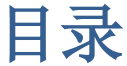

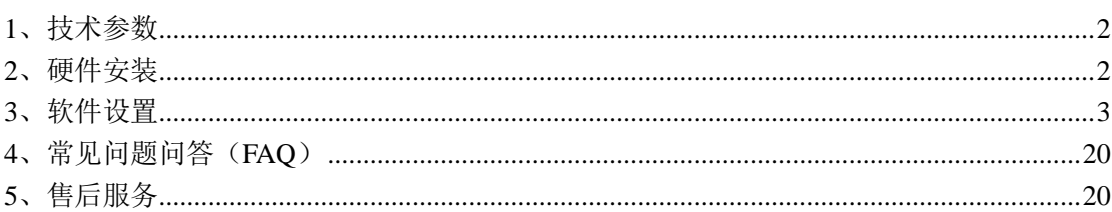

# <span id="page-2-0"></span>**1**、技术参数

- 1.1、天线接口 50Ω /SMA(阴头)
- 1.2、SIM 卡 3V/5V 自动检测
- 1.3、串行数据接口:
- 1.4、标准 RS232
- 1.5、串行数据速率:默认为 115200bits/s
- 1.6、供电标准电压:+9VDC/250mA (待发射状态 35 mA),支持宽电压直流 5V~35V 附件配一个 9V 或 12V DC 1A 电源适配器
- 1.7、尺寸:74\*50\*16mm(不包括天线的安装件)
- 1.8、工作温度: -20<sup>∼+75</sup> °C
- 1.9、储存温度: -40<sup>~+85</sup> °C
- 1.10、相对湿度:95%(无凝结)
- 1.11、支持 900/1800MHz

1.12、三个 led 指示灯,Status 为 GSM 信号指示灯,Rx 为接收数据指示灯,为网 络连接以及数据发送指示灯

# <span id="page-2-1"></span>**2**、硬件安装

1)第一次使用,请先打开包装盒,取出 DTU 主设备,将配套辣椒天线安装 到设备的天线接口上,使用环境若为室内,可以选配加长吸盘天线,加强无线信 号收发强度。

2)包装盒附配电源适配器(直流 9V 或 12V 1A),电源适配器插上交流 220V 插座,再将电源输出接头插上 DTU 主设备的电源接口,此时主设备开始上电运行, Staus 指示灯会闪亮, 说明通电正常。

3)设备串口的波特率默认为 115200bit/s,如果需要改变波特率,请参见软 件设置波特率部分内容,设备配有一根两端为母头的交叉串口线,一端连接到 DTU 设备上的 RS232 接口上,另一端连接到数据采集设备上(如 PC、单片机等) 的 232 接口上。

# <span id="page-3-0"></span>**3**、软件设置

DTU 设备通过串口连接线和数据采集设备连接,通过无线数据网络(2/3/4G 网络)与后台服务器进行数据的双向通信。不同地方的无线数据网络和后台服务 器以及数据采集设备接口稍有不同,DTU 设备连接不同设备需要在系统及接口上 做相应的参数设置。

DTU 设备提供方便的软件设置工具,一可以通过超级终端软件连上设备,在 设备上电的时候按住电脑键盘空格键,将进入设备系统参数设置,在超级终端界 面上会显示可以设置的参数多级菜单,根据菜单导航可以方便完成系统参数的设 置;第二种方法可以采用配套的可视化配置软件对设备的参数进行设置,在设备 上电前保证串口线连接上设备和 PC,以及配置软件的运行,然后给设备上电, 软件会自动连接上设备,并下载设备现有的参数,在界面上显示,用户可以根据 需求在可视化界面上方便设置及修改参数,最后选择保存,软件将新设置的参数 保存到 DTU 设备上,重新给 DTU 上电后新的参数生效。

## 3.1、移动服务中心

无线数据网络有不同的运营商,中国有移动、联通、电信等,设备要接入无 线数据网络需要设置相应的网络接入点,包含服务代码、用户名、密码以及接入 点名称等参数,这些参数可向相应的运营商服务部门获取。

例如中国移动的参数:

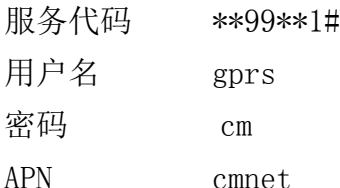

#### 3.2、数据服务中心

数据服务中心为接收并处理 DTU 透明传输过的数据中心,具有固定的域名 或 IP 地址以及端口号。这些参数根据不同用户设置不同。

#### 3.3、串口配置

DTU 设备除了具备无线接口可以接入无线数据网络外,还具有串口与数据采 集设备进行连接,收发数据。数据采集设备的串口波特率等参数,每台设备可能 存在差异,在使用前或维护中需要根据不同串口进行设置匹配。串口参数主要包 含波特率(110~115200)、停止位(1~2)、数据位(6~8)、校验位(奇偶位)、流 控等。

#### 3.4、网络参数

不同运营商,或相同运营商不同地区设备组成的无线数据网络在参数上稍有

3

不同,需要根据不同的无线数据网络进行网络参数设置。

1) 身份识别码 DTU 设备连接到网络时, 向服务器发送的身份认证数据包, 可以是英文、数字或不填写。

2)心跳包 无线数据网络为了节省 IP 资源,根据连接网络的设备空闲情况, 来回收 IP 地址,并断开在一定时间段(几分钟~几十分钟)内无收发数据包的设 备,DTU 设备空闲时向服务器定时发送心跳包,是维持网络线路的连接的措施。 心跳包填写为 16 讲制, 如 1A1B 为两个字节。

3)心跳包长度 描述心跳包的字节长度,如心跳包为 1A1B,长度为 2 个字节。

4)传输最大包长度 数据网络上传输的数据包的长度是有限制的,一般为 1500 字节内,也有的为 576 字节,当设备透明转发的数据超过最大允许包长时, 网络传输层会将一个包分成几组发送到目的地,这样会增加发送出错的概率,因 此为了增加数据传送的可靠性,最好发送的数据包小于网络上的最大传输数据包 长。出厂默认值为 512 字节, 设备会在串口收取数据, 保存在缓存, 延时后, 如 果数据超过 512 字节, 就分成多个包发送, 小干 512 字节直接转发。

5)心跳包间隔时间 两个心跳包发送的间隔时间,合适的间隔时间可以节省 流量,并能保持网络时刻在线。每个运营商和相同运营商不同地区的网络参数会 有不同,需要根据当地的情况选择合适的间隔时间,一般间隔时间在几分钟~几 十分钟范围内。

6)发送包延时 DTU 设备接收到数据采集设备的数据后,并不是马上转发到无 线网络,而是保存在缓存中,等延时后再将缓存中的数据转发到无线网络,DTU 设备通过延时机制可以匹配不同的传输包的速率,使得转发数据更有效。目前设 备约 10 几 K 字节的缓存,可以根据数据采集设备的数据发送及最大传输包长来 设置合适的延时。

### 3.5、软件工具

进行参数设置的工具前面介绍过的有两种,一种是采用超级终端方式,菜单 导航;第二种采用电脑软件设置的方式,进行设置。

### 3.5.1、串口终端

1)将配套串口连接线(双端母头交叉)连接 DTU 设备和电脑的 RS232 串口, 在电脑上打开超级终端软件,并打开串口(115200,8,N,1,无流控),如下图 1 所示为超级终端为未进入菜单的界面。

4

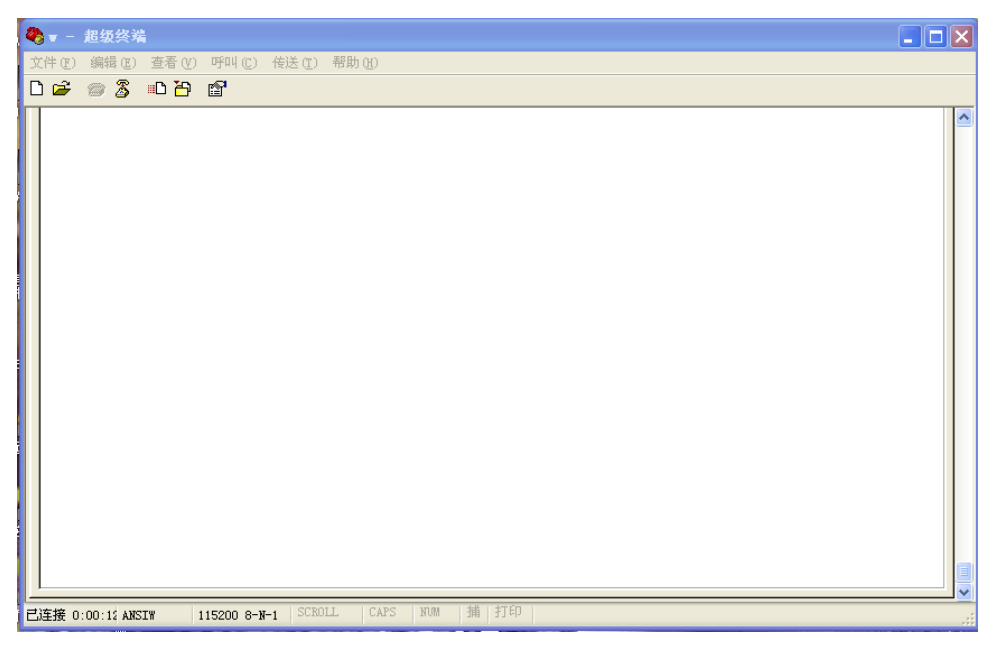

#### 图 1 超级终端

2)给 DTU 设备上电后,立即按着电脑键盘空格键,直到超级终端出现菜单,松 开按键,期间约几秒钟时间即进入设置菜单。如下图 2 所示为进入设置主菜单界 面。菜单输入选项为(0~5)的数字,输好对应的数字后,进入到对应的项目设 置菜单。

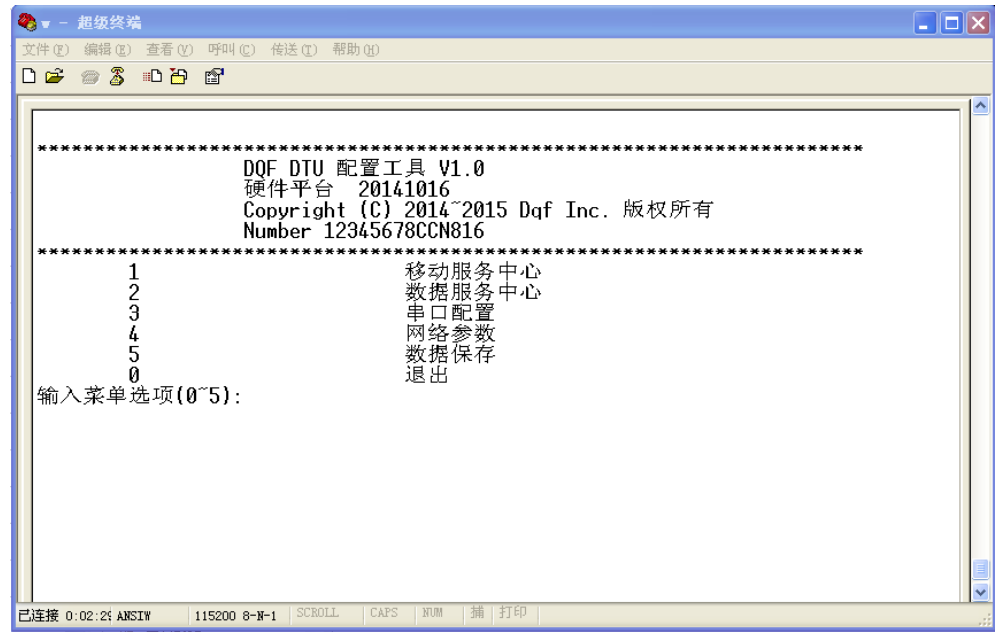

#### 图 2 主菜单

输入数字 0 退出主菜单进入主程序,输入数字1进入移动服务中心设置界 面,输入数字 2 进入数据服务中心设置界面,输入数字 3 进入串口配置界面,输 入数字 4 进入网络参数设置界面,输入数字 5 进入数据保存(若设置完任何参数 需要保存的话,要选择此项进行保存,重新上电,新的配置生效。没选择此项新 设置的数据将不保存,重新上电,新参数丢失)。

3)在主菜单选择数字 1 后进入移动服务中心参数设置,如下图 3 所示为移 动服务中心设置界面。菜单输入选项为数字 0~4,数字 0 返回主菜单。

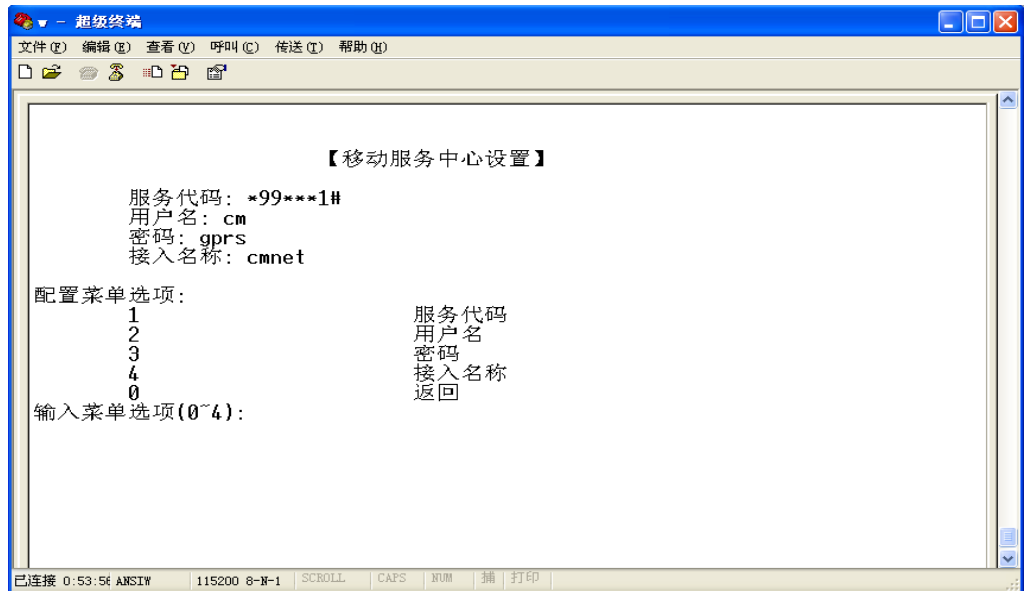

图 3 移动服务中心

输入数字 1 进入服务代码设置界面,如下图 4 所示为服务代码设置界面,在 输入菜单项下面一行,展开当前服务代码和新服务代码输入项,在光标处输完服 务代码后回车,返回到移动服务中心主菜单,同时在界面上显示新的服务代码。

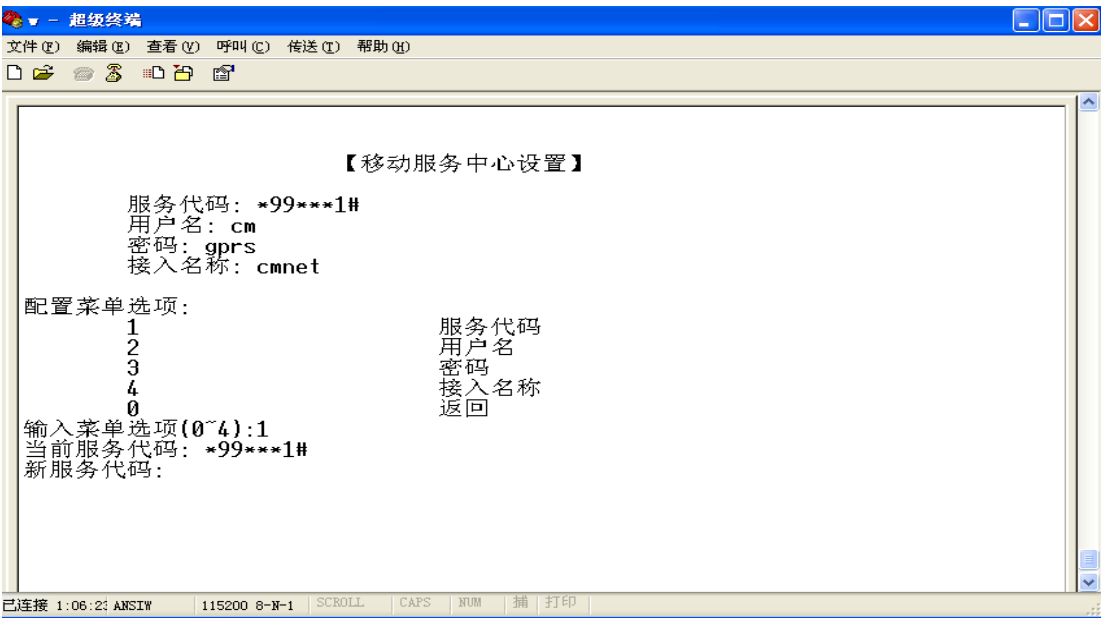

图 4 服务代码

在主界面输入数字 2 进入用户名设置界面,如下图 5 所示为用户名设置界面, 在输入菜单选项下面一行,为当前用户名显示,以及新用户名的输入项,在光标 处输完新的用户名回车,返回到移动服务中心设置界面。

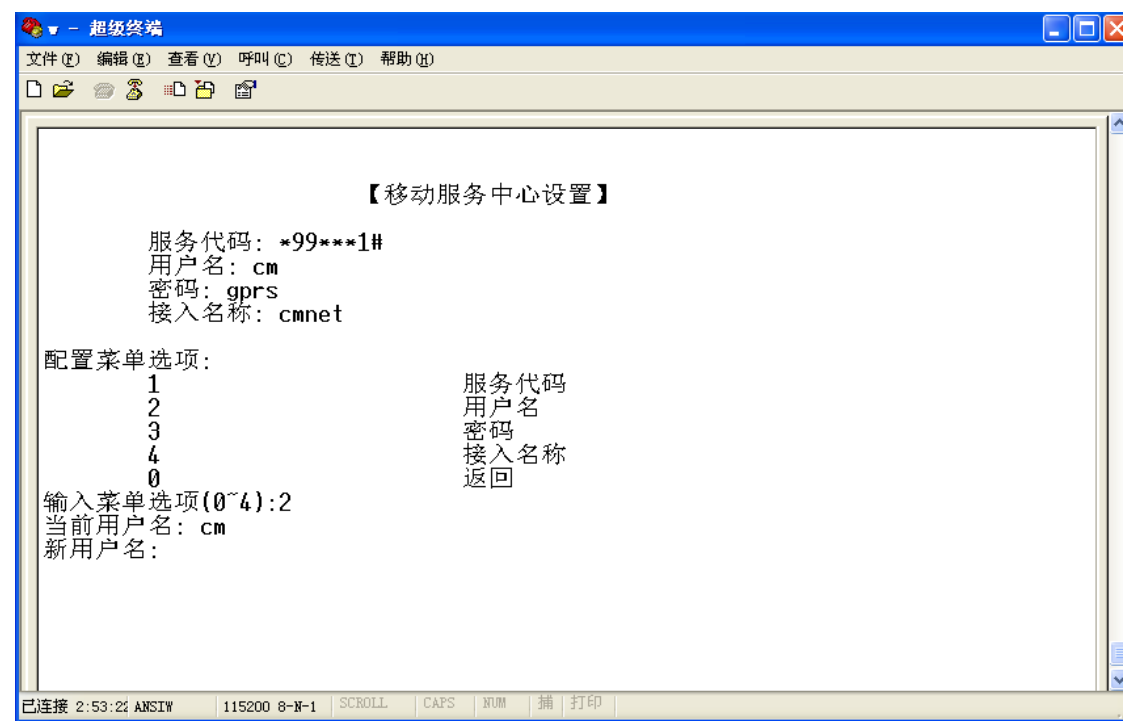

图 5 用户名

在主界面输入数字 3 进入用户名设置界面,如下图 6 所示为密码设置界面, 在输入菜单选项下面一行,为当前密码显示,以及新密码的输入项,在光标处输 完新的密码回车,返回到移动服务中心设置界面。

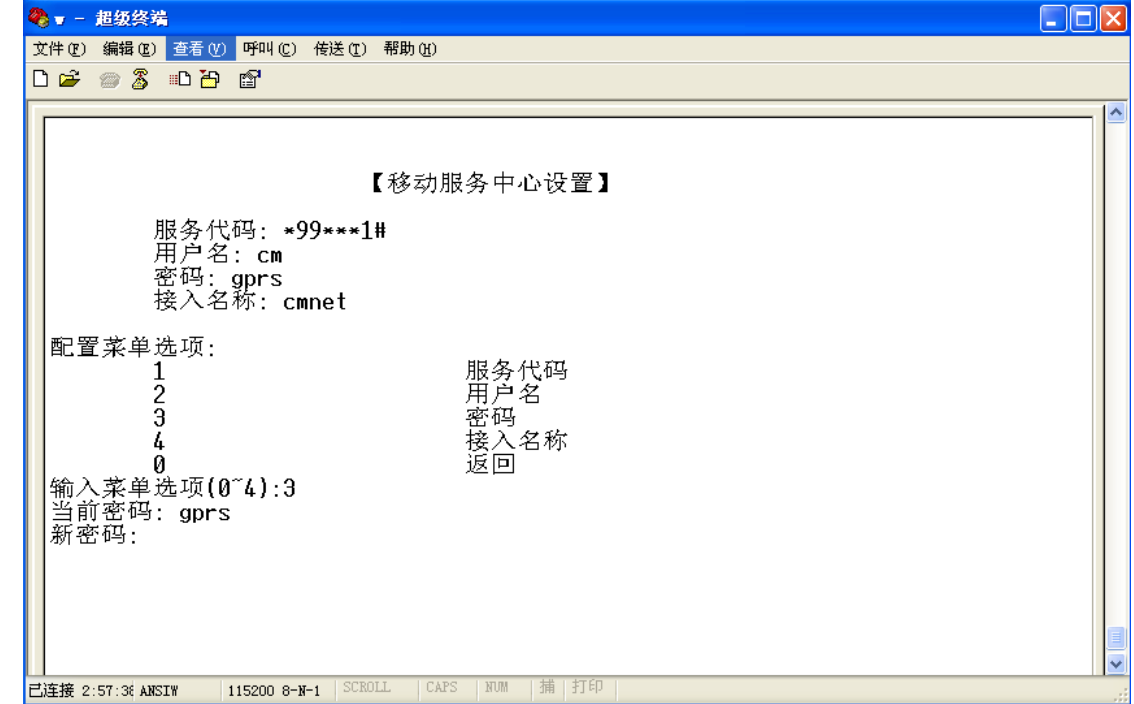

图 6 密码

在主界面输入数字 4 进入接入名称设置界面,如下图 7 所示为接入名称设置 界面,在输入菜单选项下面一行,为当前接入名称显示,以及新接入名称的输入 项,在光标处输完新接入名称回车,返回到移动服务中心设置界面。

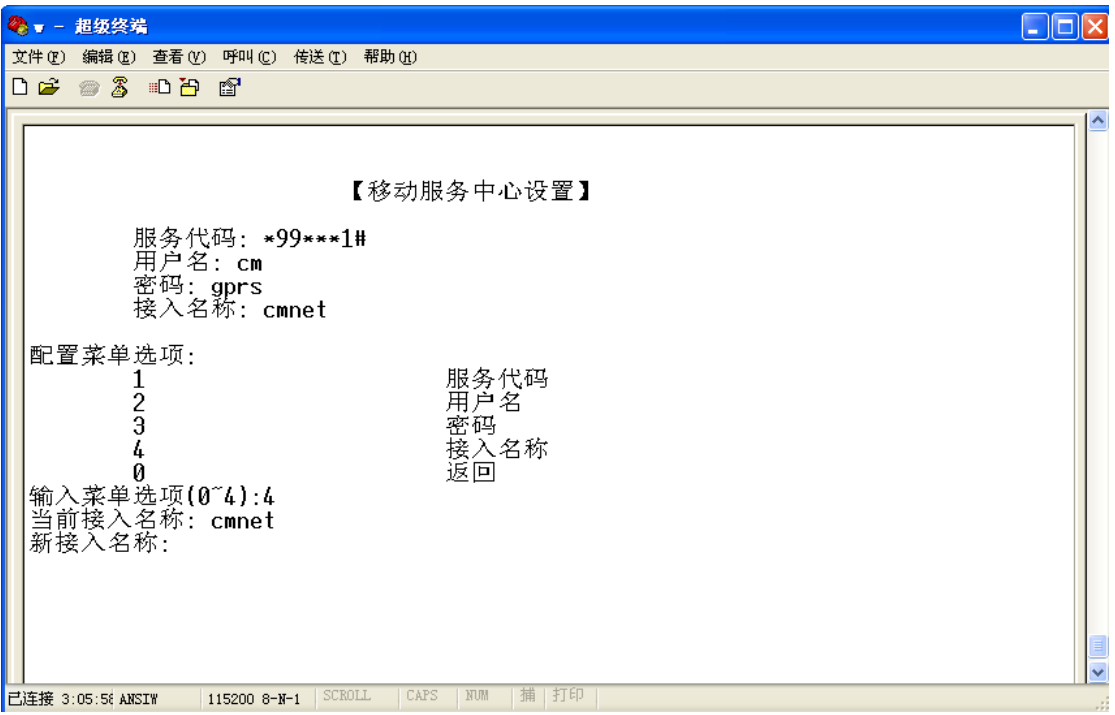

#### 图 7 接入名称

设置完所有移动服务中心的参数后,输入数字 0 返回到主菜单。

4)在主菜单的菜单输入选项输入数字 2,进入数据服务中心设置,如下图 8 所示为数据服务中心设置界面。包含服务器 IP 地址和端口参数。

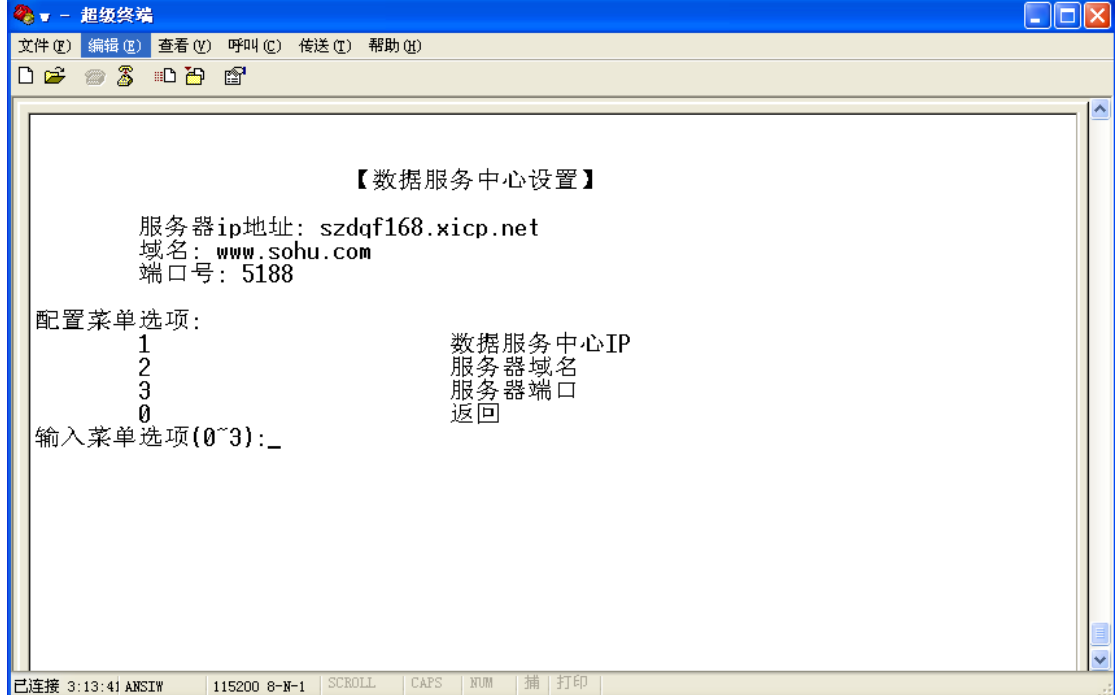

#### 图 8 数据服务中心设置

在输入菜单选项光标处,输入 0~2 数字,可以分别进入对应的设置,输入 0 返回主菜单,输入数字 1 进入服务器 IP 地址设置界面, 如下图 9 所示, 在新服 务器 IP 输入项输入服务器 IP 地址或域名,回车确认。

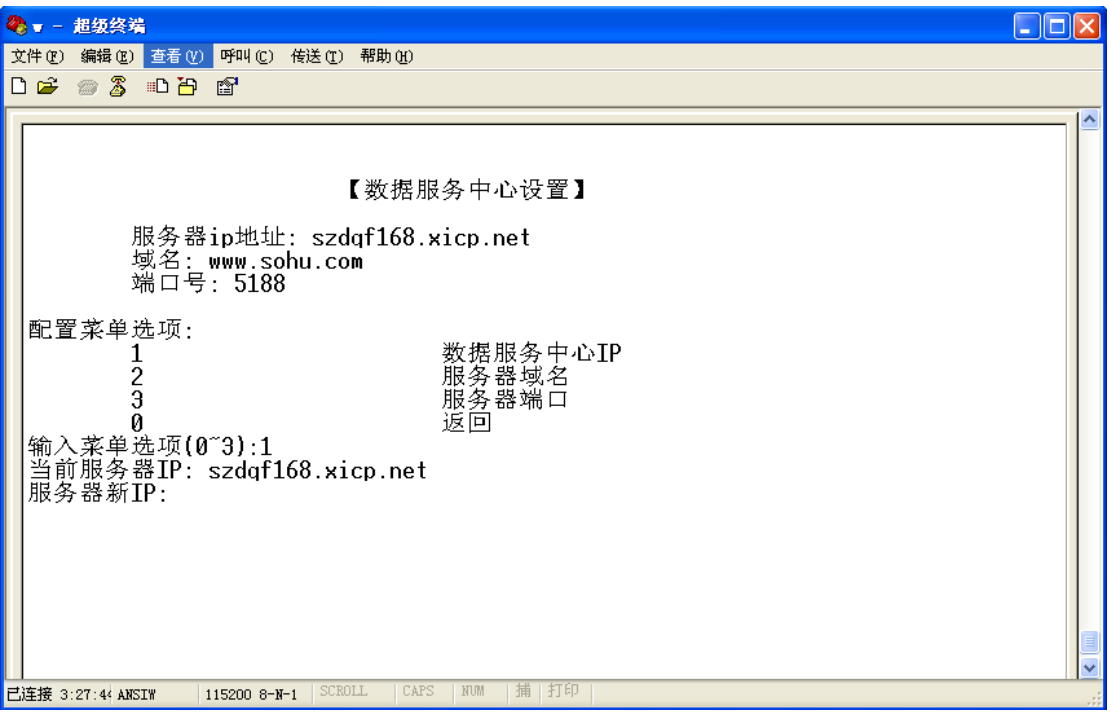

图 9 服务器 IP

输入数字 2 进入端口号的设置,如下图 10 所示为端口号的设置界面,在服 务器新端口号输入项处输入端口号,回车确认。

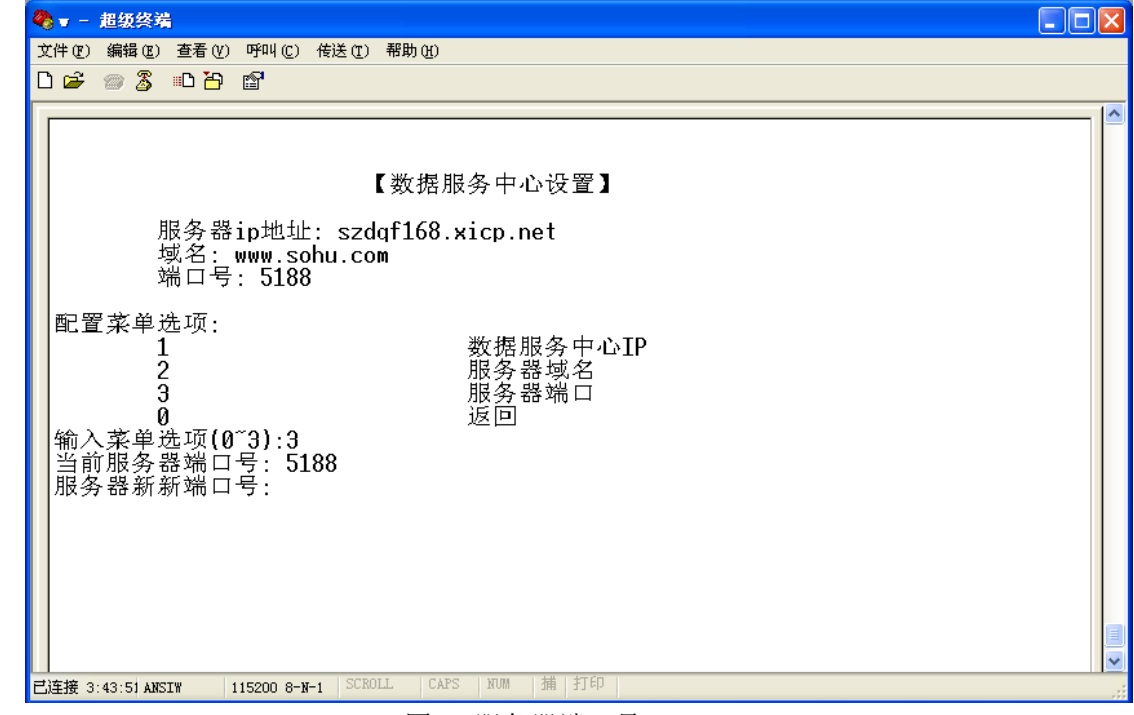

图 10 服务器端口号

5)在主菜单输入选项中输入数字3,进入串口配置,如下图 11 所示为串 口配置界面,包含波特率、停止位、奇偶校验位、流控、数据位设置。

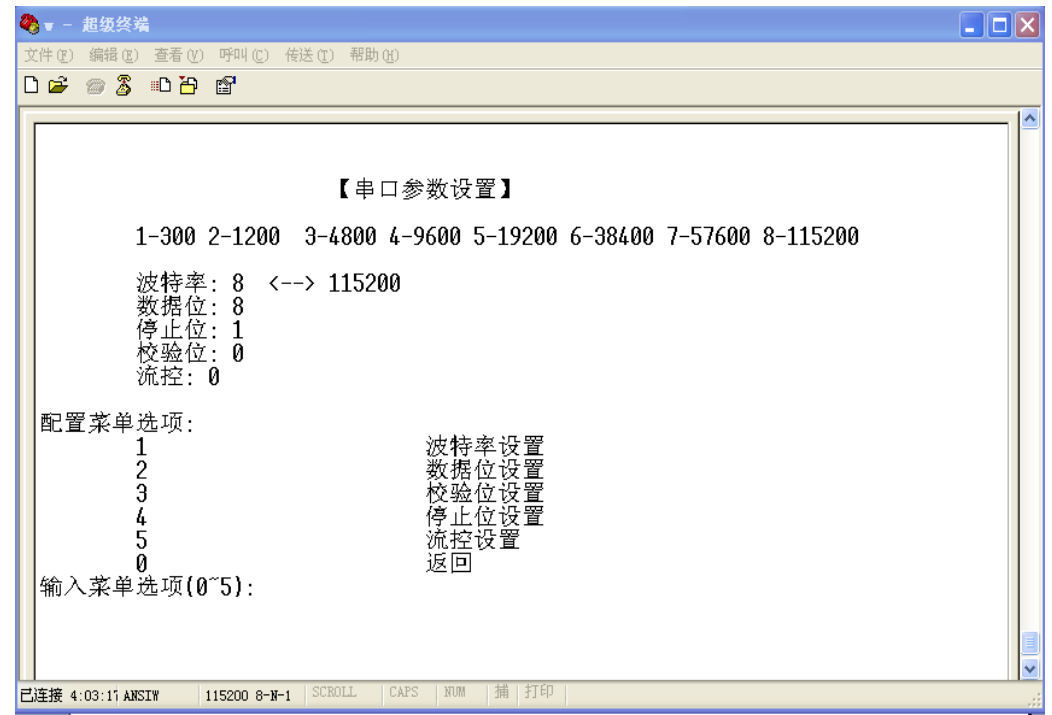

图 11 串口参数设置

在菜单输入选项光标处输入1,进入波特率设置,如下图 12 所示为波特率 设置界面,数字与波特率对应关系,请参见串口参数配置界面的上面一行描述, 在新波特率选项输入数字 1~8,回车确认。

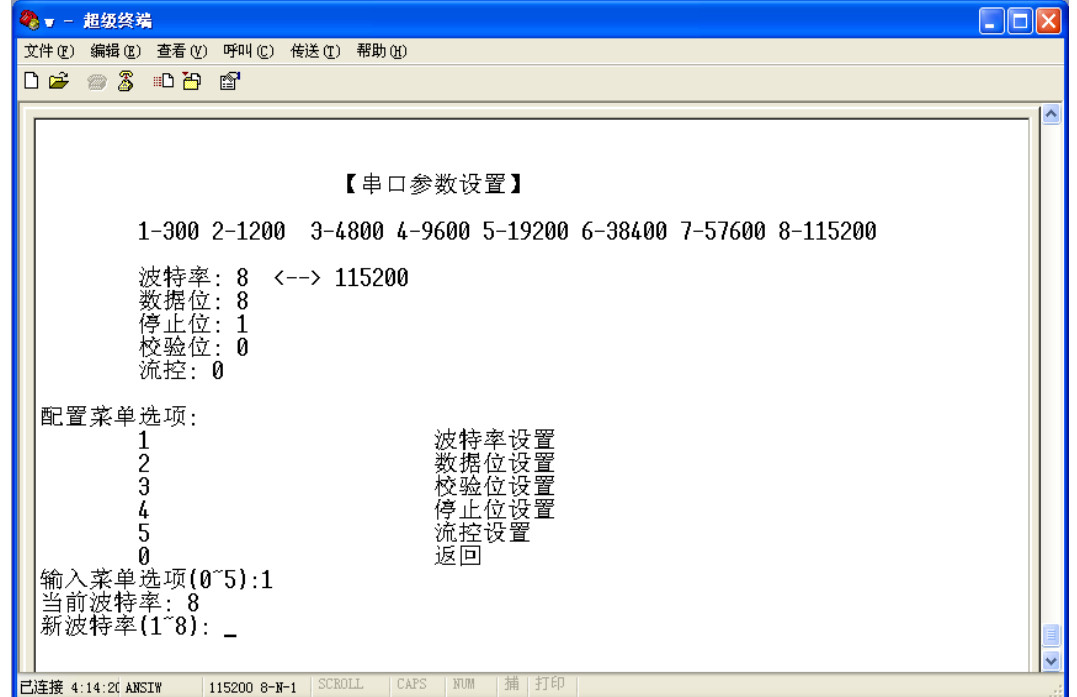

### 图 12 波特率设置

在菜单输入选项光标处输入 2,进入数据位设置,如下图 13 所示,为数据位 设置界面,在新数据位光标处输入对应数据位的数字,如 8、7、6 分别表示数据 位为 8 位、7 位、6 位,回车确认,回到选择其他参数设置菜单。

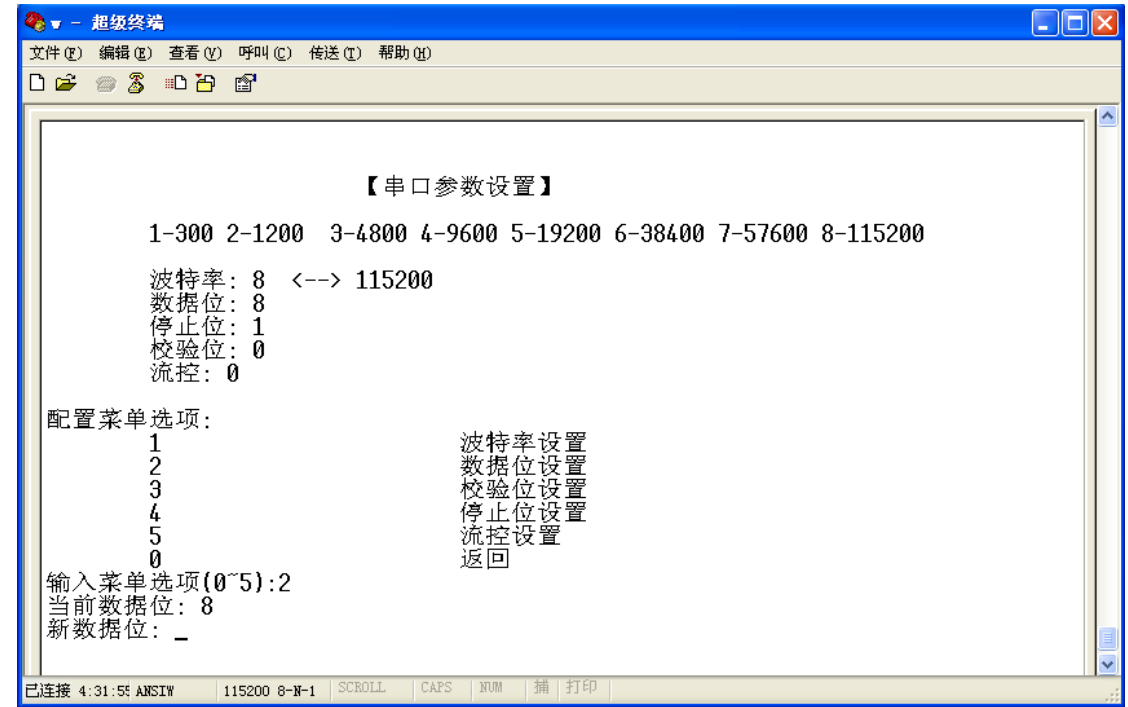

图 13 数据位设置

在输入菜单选项输入数字 3,进入校验位设置,如下图 14 所示为校验位设置 界面,在新校验位处输入 0~2 数字, 0 为无校验, 1 为奇校验, 2 为偶校验, 输 入数字后回车确认回到串口设置界面。

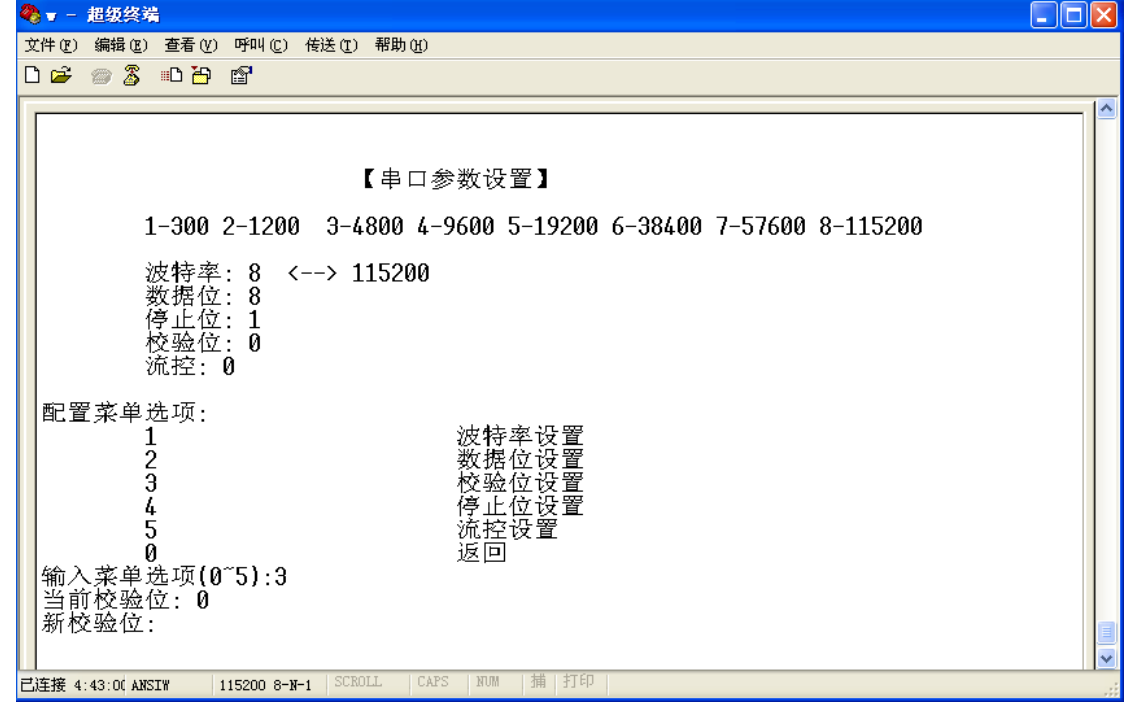

图 14 校验位

在输入菜单项输入数字 4,进入停止位设置,如下图 15 所示为停止位设置界 面,在新停止位输入项处,输入数字 1~2,1 为表示停止位为 1 位,2 为停止位 为 2 位,回车确认,返回上级菜单。

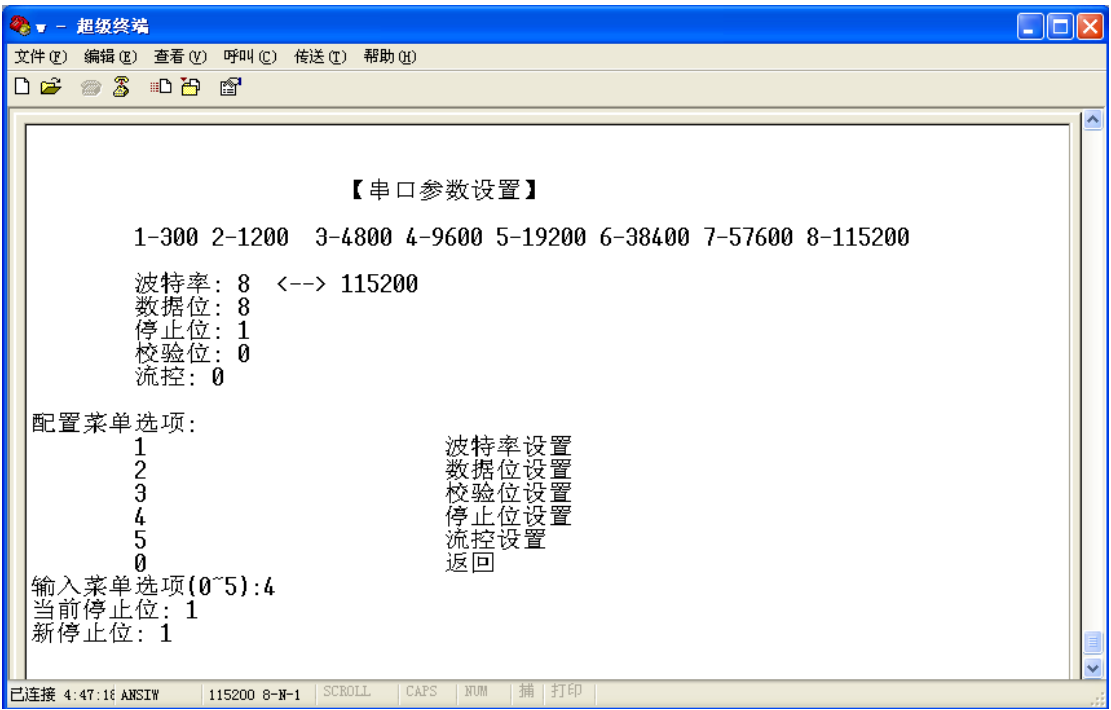

图 15 停止位设置

在输入菜单选项处输入数字 5,进入流控设置,如下图 16 所示为流控设置界 面,在新流控光标处输入数字 0~2,0 表示无流控,1 为硬件,2 为 xon/off 软件 控制。

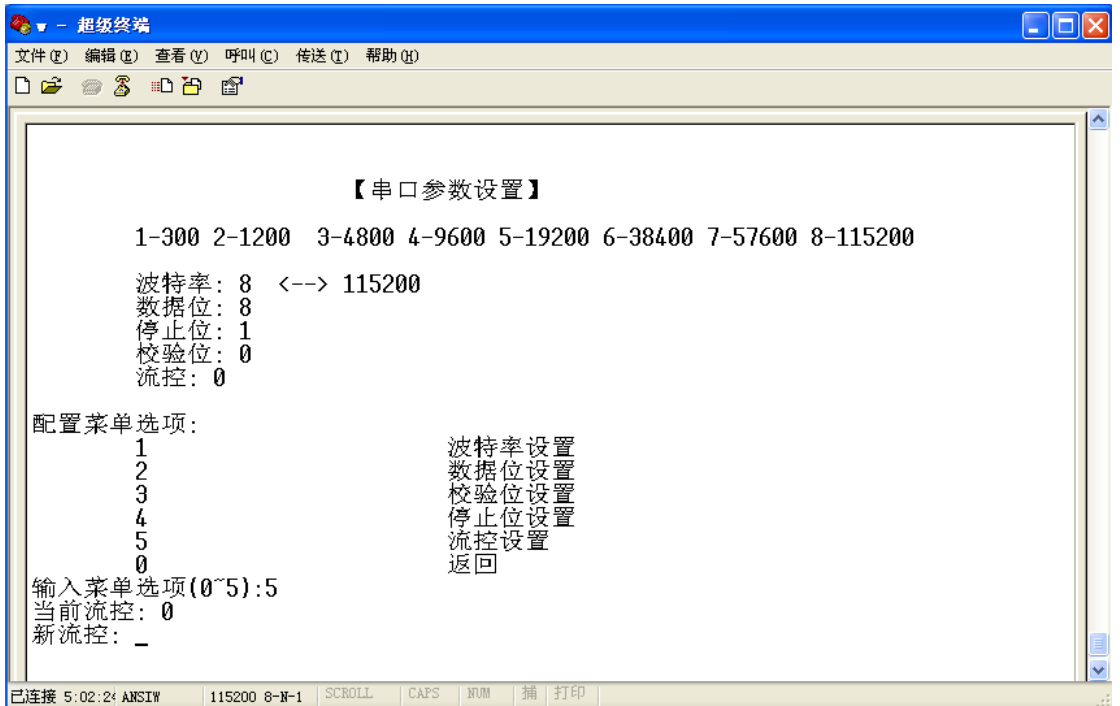

图 16 流控设置

6)在主菜单输入数字 4,进入网络参数设置,如下图 17 所示为网络参数设

置界面,包含身份识别码、心跳包、传输最大包长、心跳包间隔时间、心跳包长 度以及发送包延时等参数选项。在输入菜单选项中输入相对应的数字(0~6),进 入相应参数设置,输入数字 0 返回主菜单。

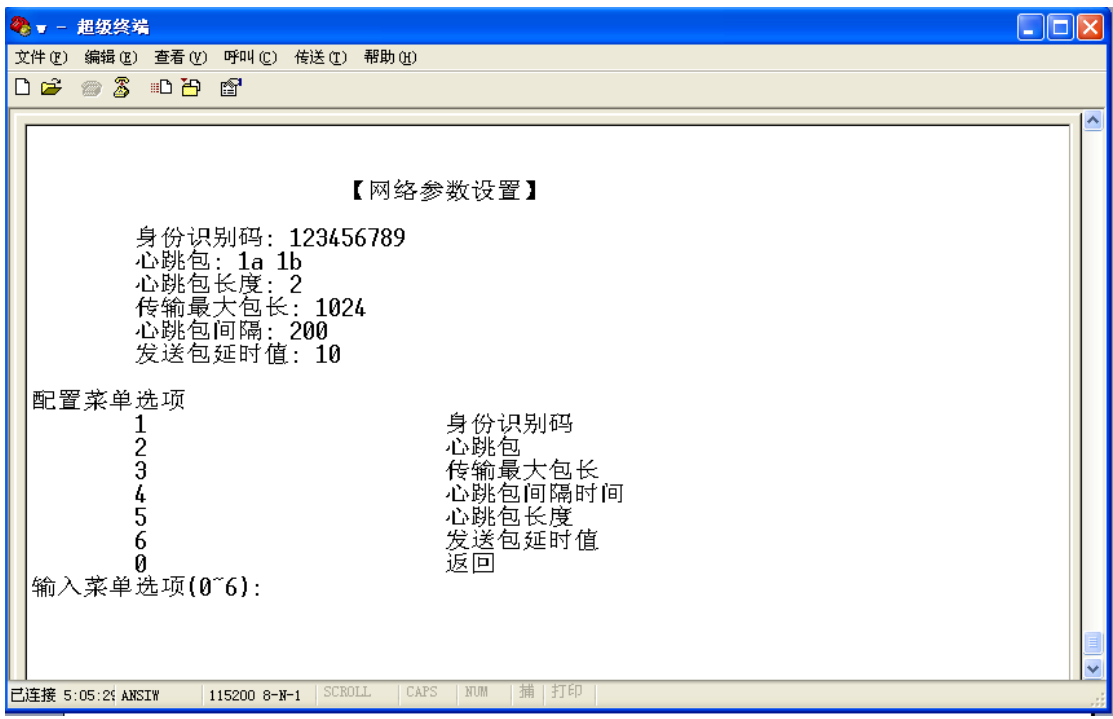

### 图 17 网络参数设置

在输入菜单选项输入数字 1,进入身份识别码设置,如下图 18 所示,为身份 识别码设置界面,在新身份识别码光标处输入数字或英文字母,或者数字与字母 的组合。回车确认返回网络参数设置界面。

| 文件(F) 编辑(E) 查看(V) 呼叫(C) 传送(T) 帮助(H)<br>$D \ncong \ncong \ncong \ncong \ncong \ncong$<br>【网络参数设置】<br>身份识别码: 123456789<br>心跳包: 1a 1b<br>心跳包长度:2<br>- 传输最大包长:1024<br>心跳包间隔:200<br>发送包延时值: 10<br>配置菜单选项<br>身份识别码<br>-23456<br>心跳包<br>传输最大包长<br>心跳包间隔时间<br>心跳包长度<br>发送包延时值<br>Й<br>返回<br>输入菜单选项(0~6):1<br>当前身份识别码: 123456789 | 第一 - 超级终端 | $\blacksquare$ $\blacksquare$ $\blacksquare$ |
|----------------------------------------------------------------------------------------------------|-----------|----------------------------------------------|
|                                                                                                    |           |                                              |
|                                                                                                    |           |                                              |
|                                                                                                    |           | 스                                            |
| 捕 打印<br>SCROLL<br>CAPS<br>NUM                                                                                                    | 新身份识别码: _ | $\ddotmark$                                  |

图 18 身份识别码

在输入菜单选项输入数字 2,进入心跳包设置,如下图 19 所示为心跳包设置 界面,在新的心跳包输入项光标处输入 16 进制字符(两个字符表示一个字节), 两个字节之间不用空格,回车确认返回网络参数设置菜单。

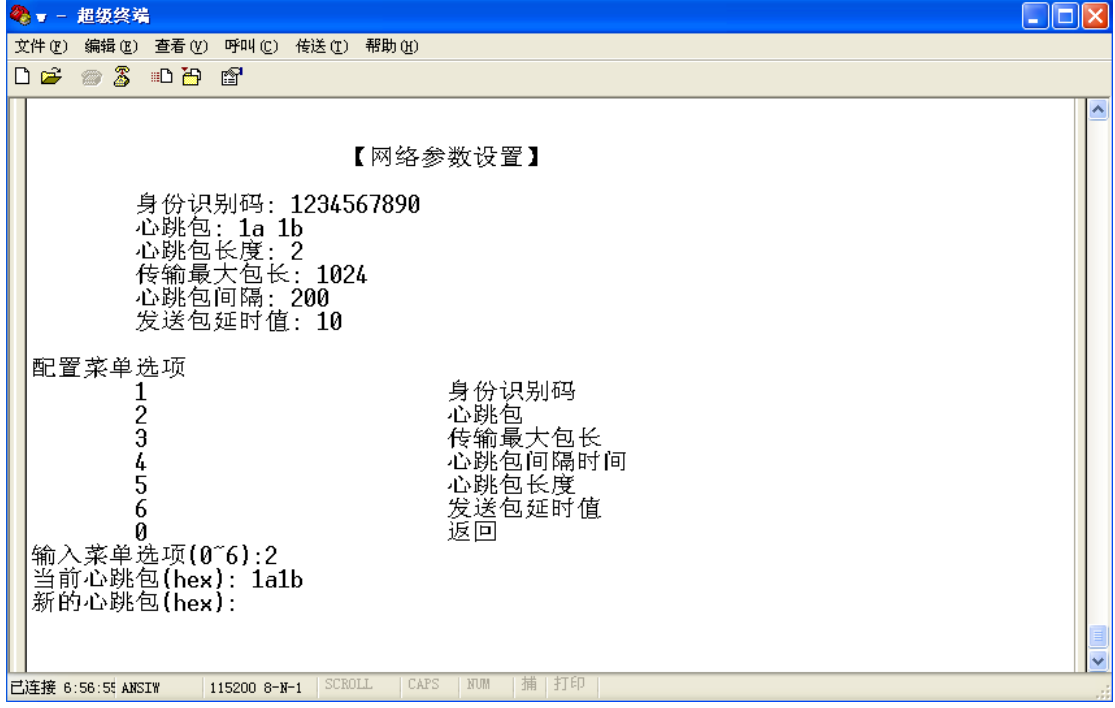

图 19 心跳包

在输入菜单选项输入数字 3,进入传输最大包长,如下图 20 所示为传输最大 包长设置界面,在新最大传输包长输入数字,建议为 512 字节,小于 1500 字节, 回车确认后返回网络参数设置菜单。

| ●■ - 超级终端                                                                                                    | <u>. 10</u><br>∥x    |
|----------------------------------------------------------------------------------------------------|----------------------|
| 呼叫(C) 传送(T) 帮助(H)<br>文件(F) 编辑(E) 查看(Y)                                                                                        |                      |
| <i>● 3</i> ● D D<br>D of<br>图                                                                                                 |                      |
| 【网络参数设置】                                                                                                    | $\blacktriangle$     |
| 身份识别码:1234567890<br>心跳包: 1a 1b<br>心跳包长度: 2<br>传输最大包长: 1024<br>心跳包间隔: 200<br>发送包延时值:10                                         |                      |
| 配置菜单选项<br>身份识别码<br>-23456<br>心跳包<br>传输最大包长<br>心跳包间隔时间<br>心跳包长度<br>发送包延时值<br>返回<br>输入菜单选项(0~6):3<br>当前最大传输包长: 1024<br>新最大传输包长: | $\frac{1}{\sqrt{2}}$ |
| 打印<br>捕<br>SCROLL<br>CAPS<br>NUM<br>已连接 7:29:18 ANSIW<br>115200 8-N-1                                                         |                      |

图 20 最大传输包长

在输入菜单选项输入数字 4,进入心跳包间隔时间设置,如下图 21 所示为心 跳包间隔时间设置界面,在新心跳包间隔时间输入数字,1 秒约为 3,一分钟约 为 180,按这比例填入相应数值,回车确认返回网络参数设置菜单。

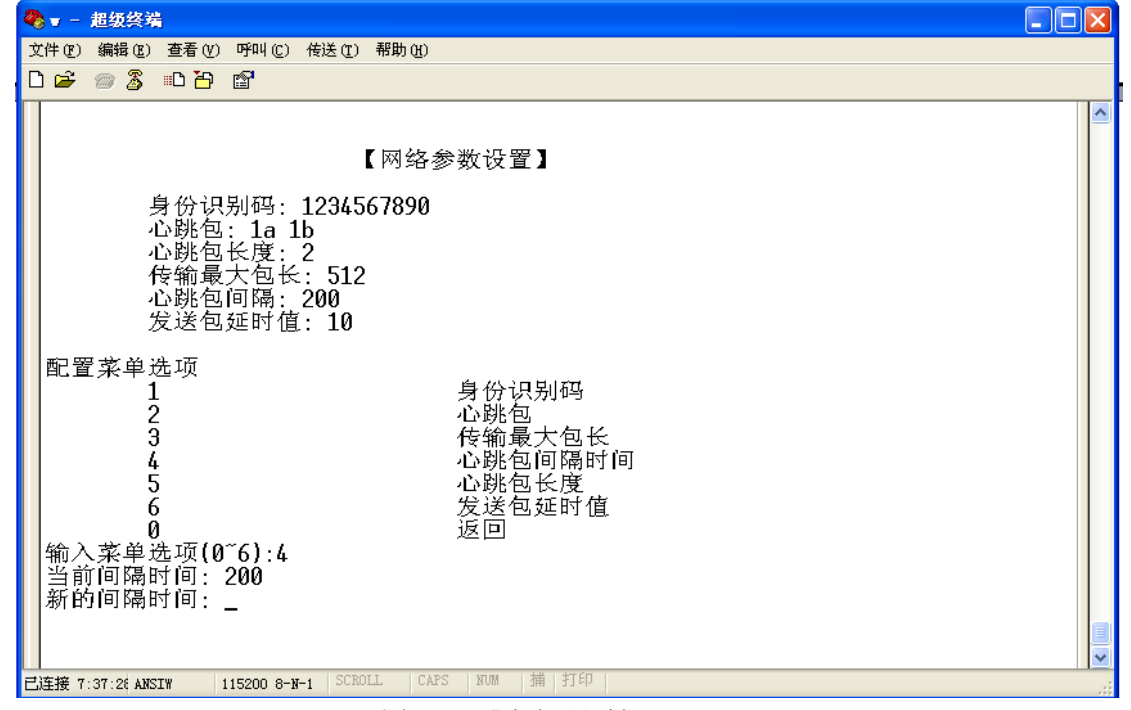

图 21 心跳包间隔时间

在输入菜单选项输入数字 5,进入心跳包长度设置,如下图 22 所示,为心跳 包长度设置界面,在新的心跳包长度填入心跳包的长度,即心跳包的字节数,回 车确认返回网络参数设置菜单。

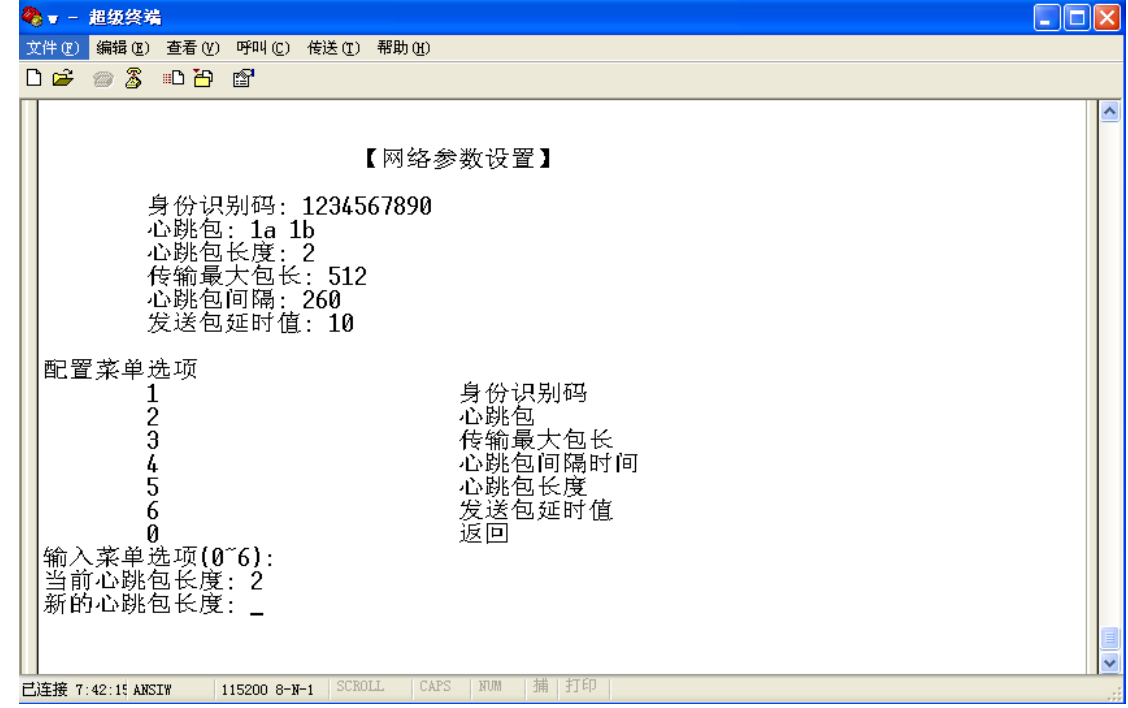

图 22 心跳包长度

在输入菜单选项输入数字 6,进入发送包延时值设置,如下图 23 所示为发送 包延时值设置界面,在新的发送包延时输入项处输完数字回车确认,返回网络参 数设置菜单。

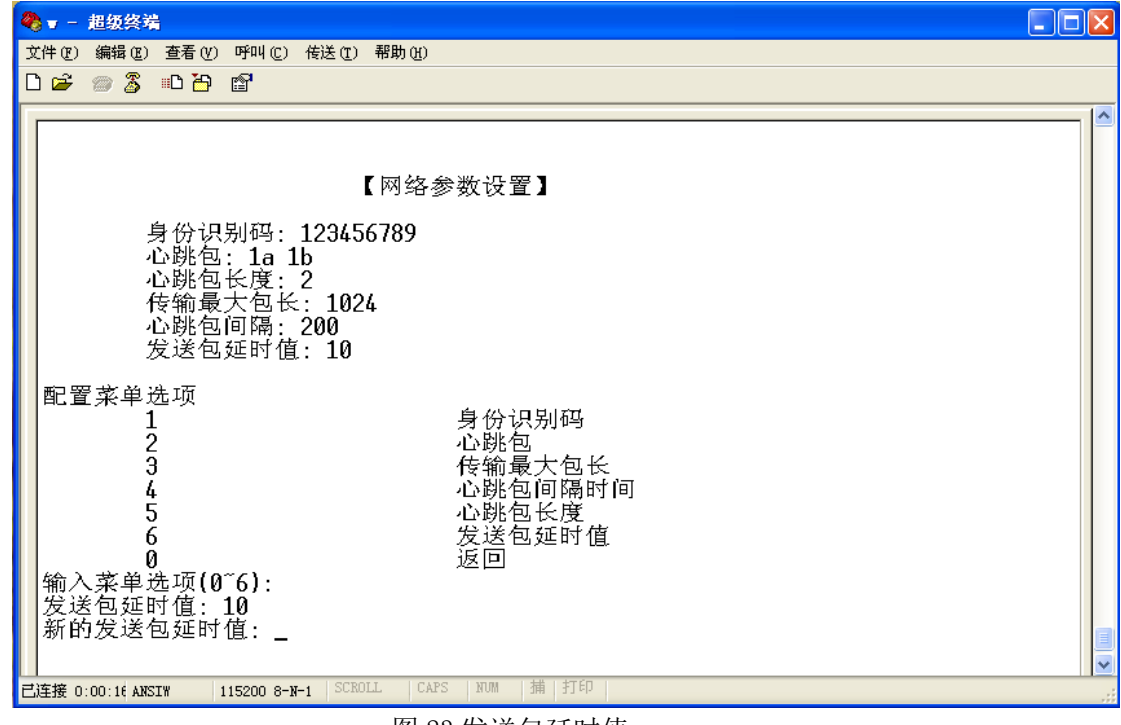

图 23 发送包延时值

# 3.5.2、可视化配置软件

DTU 设备的设置还可以通过 PC 可视化配置软件进行配置, 如下图 24 所示为 配置软件(可在网站上或产品配套光盘获取)。以下说明如何使用可视化软件进 行配置的详细步骤。

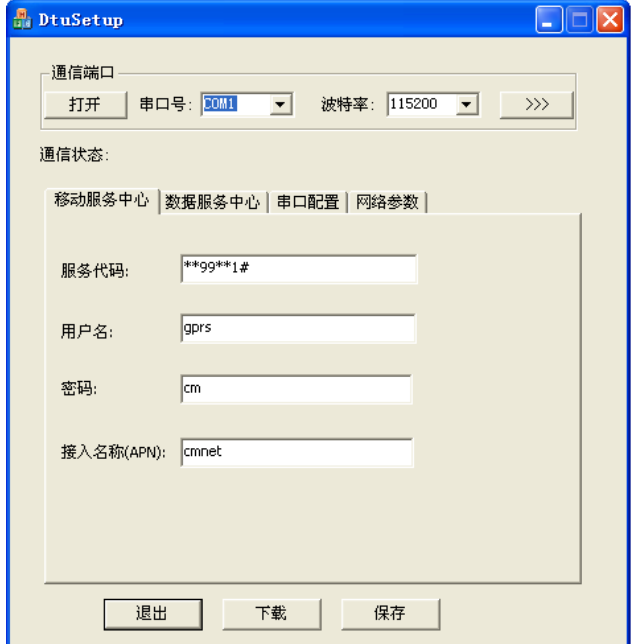

图 24 可视化软件主界面

1)配置串口 软件通过 DTU 的串口进行配置的,要连接设备,先设置好 PC 机的 串口参数,软件默认配置为 115200、8、1、N, DTU 设备的默认串口参数也是如 此,如果 DTU 设备串口参数没有修改,软件只需选择正确的串口号即可。否则要 根据 DTU 设备串口修改后的参数进行修改,在下图 中的下拉菜单选择相应波特 率。

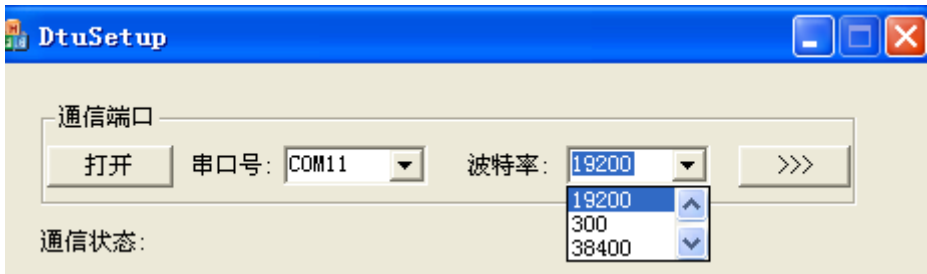

图 25 串口波特率配置

若还需要设置更多的参数,可以点击图中最右边的按钮展开如下图 26 所示 的串口参数配置界面,在界面上选择合适的参数,点击确认键退出串口配置。

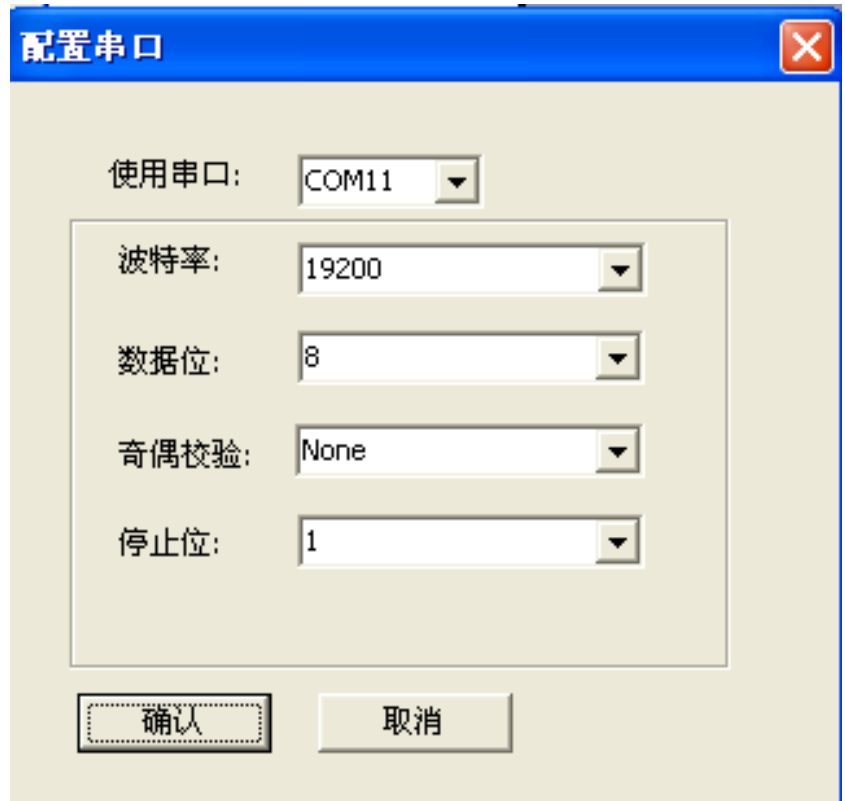

#### 图 26 配置串口

2) 连接设备 点击打开按钮, 打开串口, 检查 DTU 设备是否通过配套串口线 连接到电脑串口,确认连接正常后,给设备上电。月几秒钟和软件自动与 DTU 设备连接并下载设备里的参数。并在通信状态提示栏中显示设备连接的实时状态 信息。如下图 27 所示为连接正常并下载完数据界面。

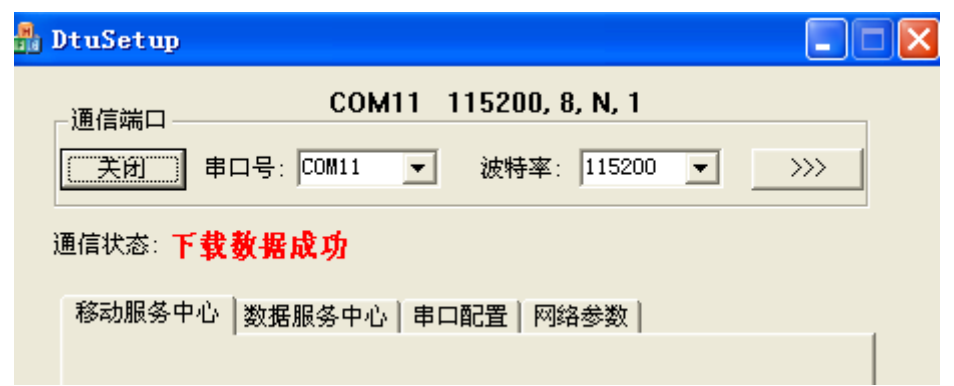

图 27 连接设备正常

3)移动服务中心配置 如下图 所示为移动服务中心参数配置界面,直接在 空栏中修改填写内容即可。

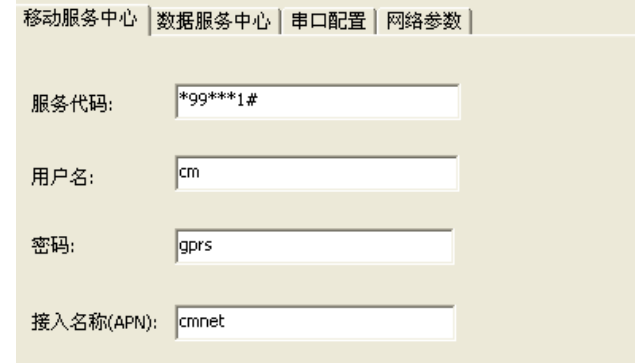

图 28 移动服务中心参数配置

3)数据服务中心配置 如下图 29 所示为数据服务中心参数配置界面,直接 在空栏中修改填写即可。

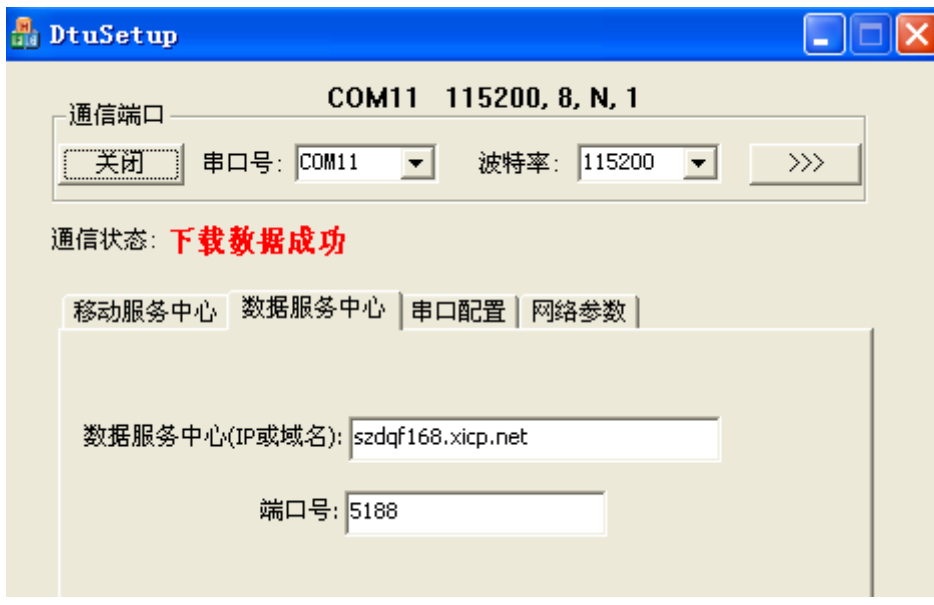

### 图 29 数据服务中心配置

4) 串口配置 如下图 30 所示为 DTU 设备串口参数配置界面, 当这些参数更改后, 下 次软件连接时,软件的参数也需要做相应配置。

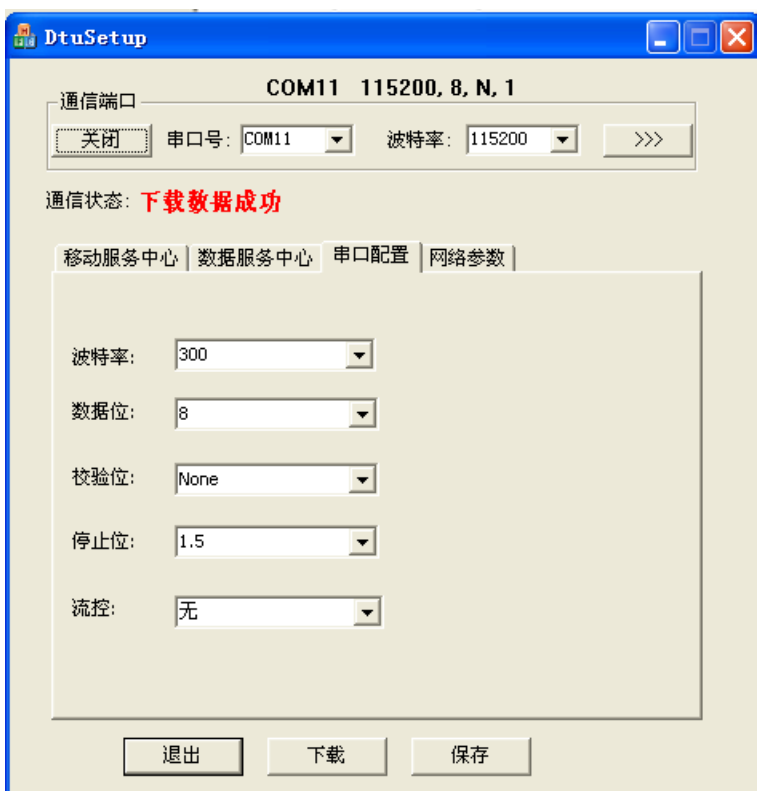

图 30 串口配置

5)网络参数配置 如下图 31 所示为网络参数配置界面,在空栏中直接修改或填写即可。

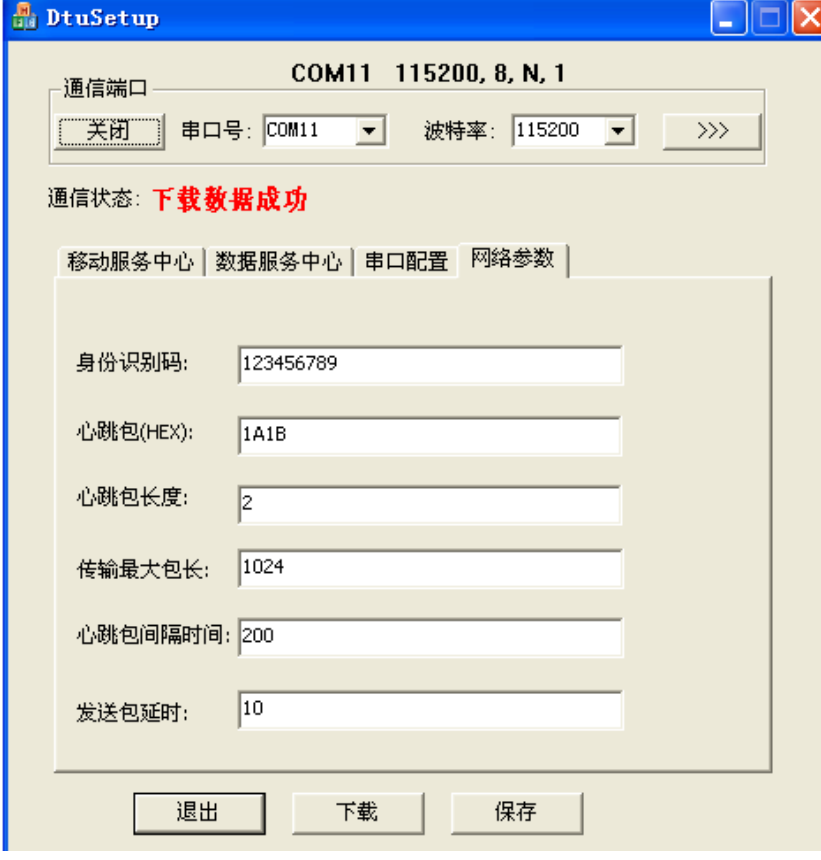

图 31 网络参数配置

保存参数 所有数据配置完后需要点击保存按钮,软件将设置

好的参数上传到 DTU 设备,并更新设备的参数。重新上电后,设 备启用新的参数。

 下载同步参数 点击下载按钮将从 DTU 设备端现有参数下载到 软件客户端。

# <span id="page-20-0"></span>**4**、常见问题问答(**FAQ**)

# <span id="page-20-1"></span>**5**、售后服务

深圳市格亚信电子有限公司

电话: 0755-27880929

袁先生: 15889560251 QQ: 1994944582

刘先生: 13613061501 QQ: 2857952271

夏先生: 15013669355 QQ: 2590773401

传真: 0755-27872480

邮箱: gyx@gyxpcb.com

网址: http://www.gyxpcb.com/

地址:深圳市宝安区福永桥头重庆路4号万利业科技园B栋401